## **ACIS Inbox Training**

Franciscan Health System

## Course Objectives

This PowerPoint course will teach you the basic functions of the Inbox, which include:

- Managing Medical Records
- Editing electronic documents
- Signing electronic documents
- Using the New Results FYI feature to view your patient's recent lab or radiology results
- Viewing a patient's chart

## Logging in to PowerChart

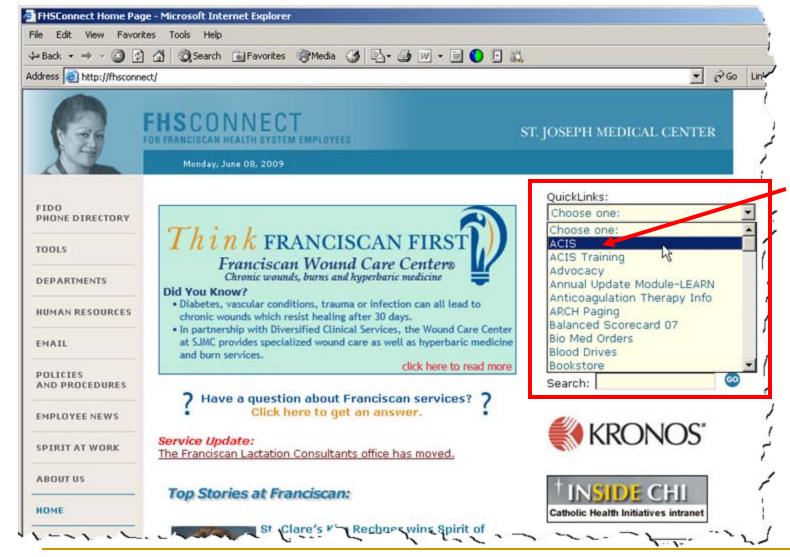

From inside the hospital, open Internet Explorer, from the quick links drop down list, select ACIS.

## Logging in to PowerChart

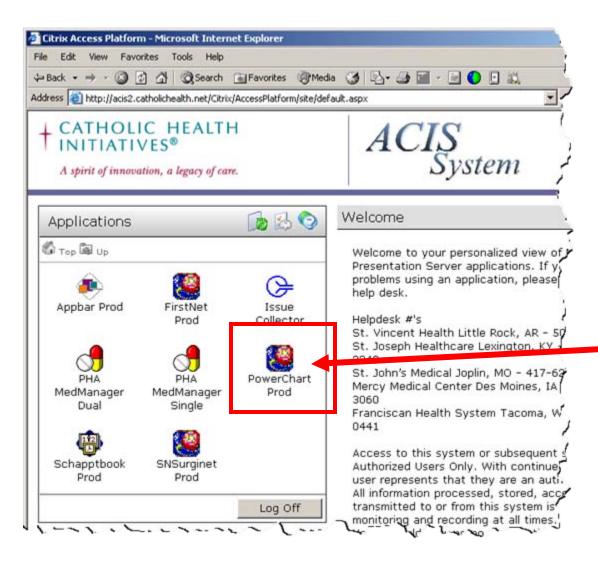

 Single Click the PowerChart Prod Icon

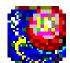

PowerChart Prod

## Logging in to PowerChart

 Enter your username and password in Cerner Millennium login window. Click on OK to login.

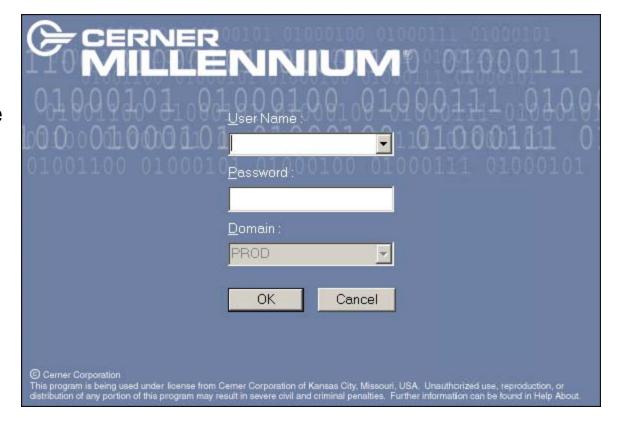

## PowerChart Organizer

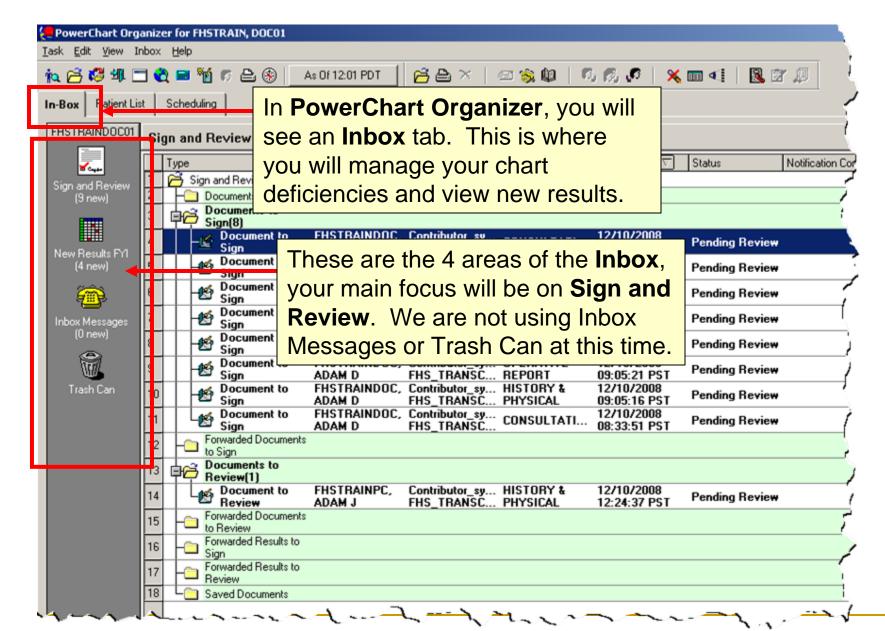

## Sign & Review

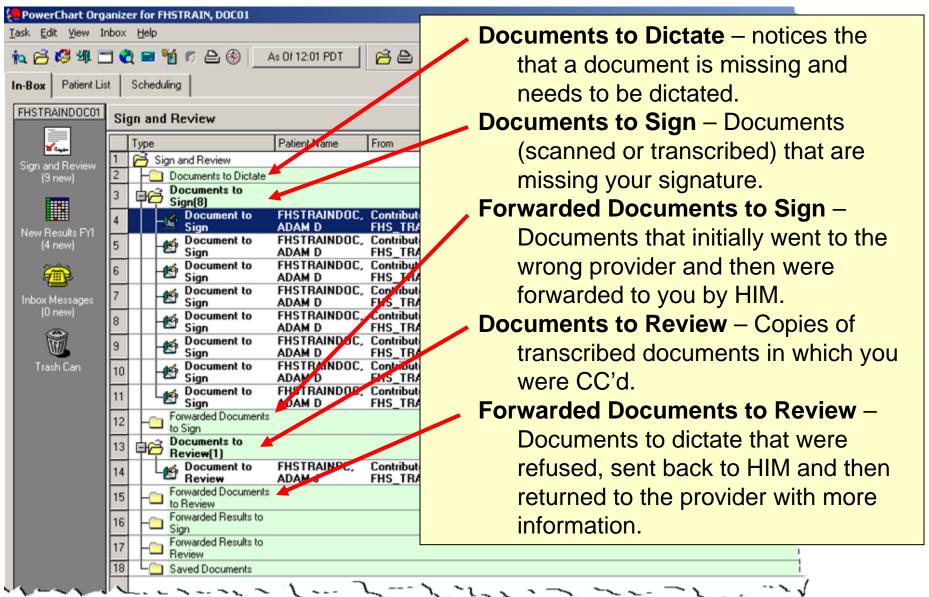

## Signing a Document

1. Double Click to open a document.

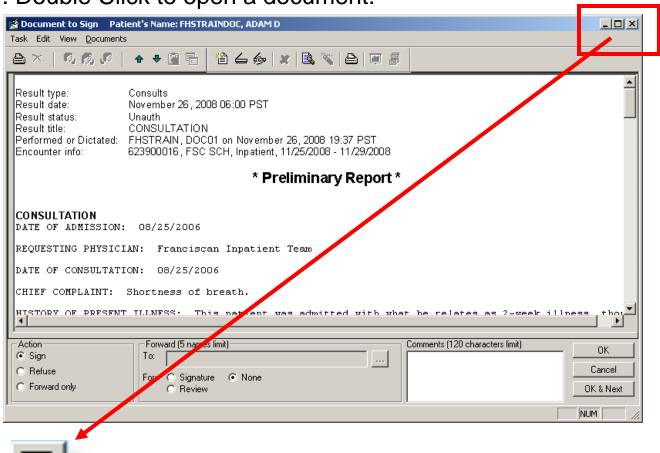

Maximize for easier viewing.

## Signing a Document

2. Make sure **Sign** is selected in **Action** area.

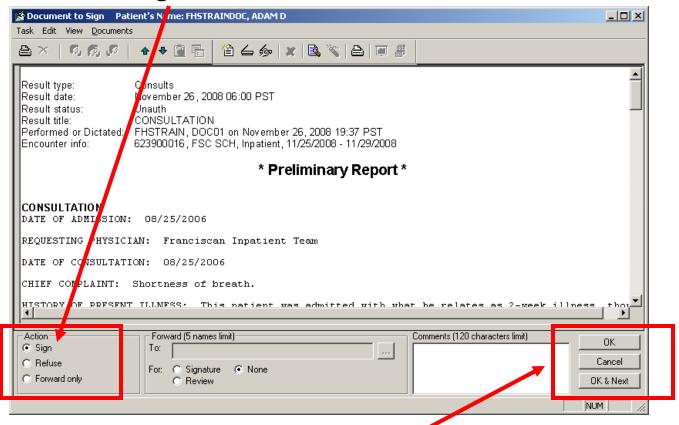

- 3. Click the **OK** button to sign and keep the document open, or **OK & Next** to sign the document you are on and open up the next
- document in your list.

## Modifying a Document

Before you sign a document, you can make any edits that you would like. Only transcribed documents can be modified. To add to a scanned document, an addendum would need to be dictated.

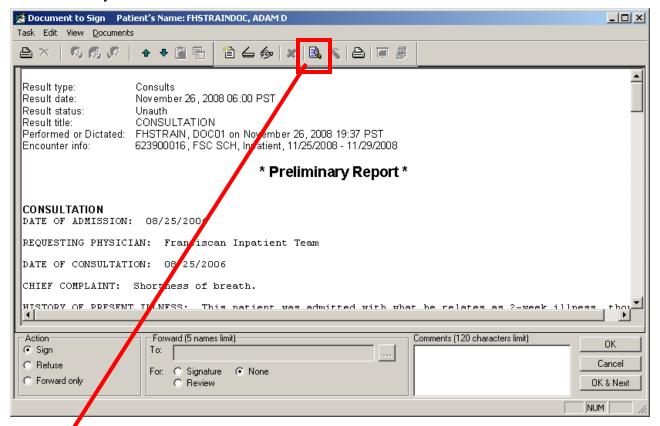

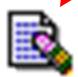

Single click the **Modify** button to make changes BEFORE you sign.

## Modifying a Document

A separate window will open and you can make any changes, just like a word document.

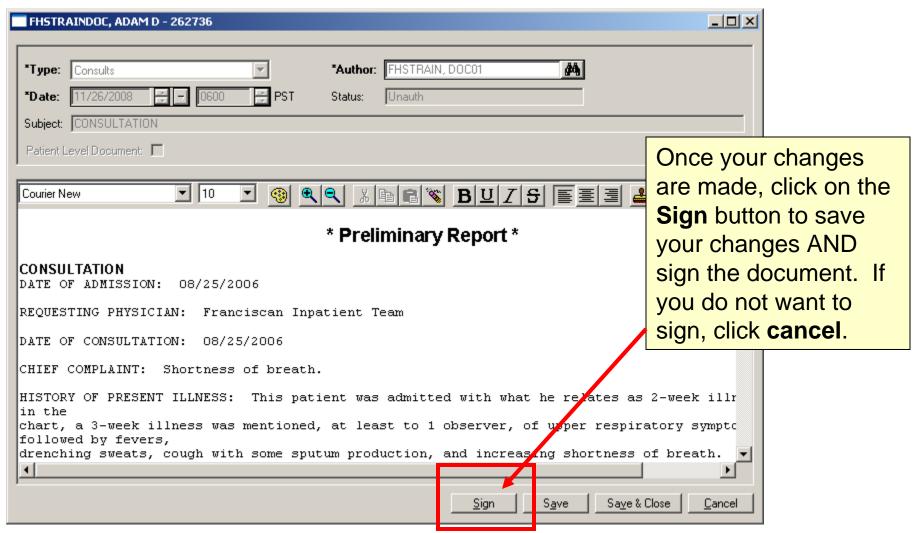

# Modifying a Document – Adding an Addendum

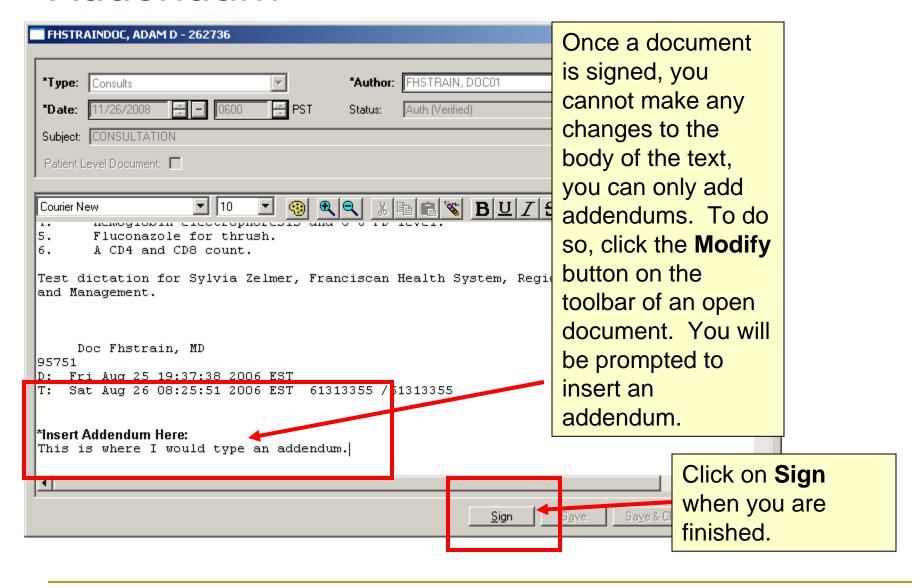

1. Double Click to open a document.

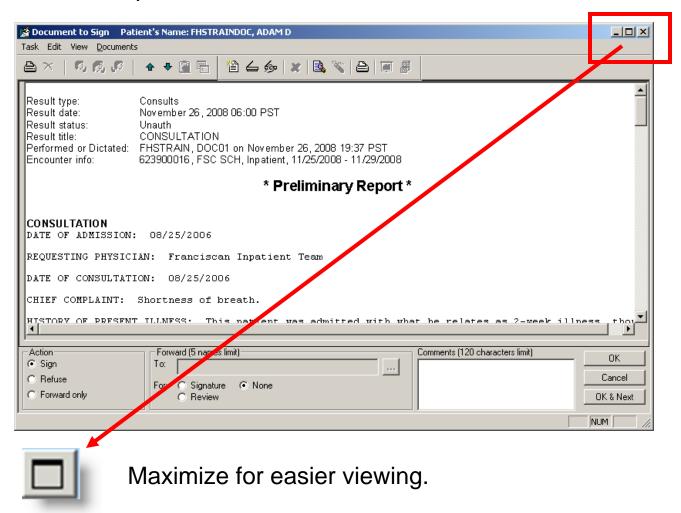

#### 2. Select Refuse in the Action Area

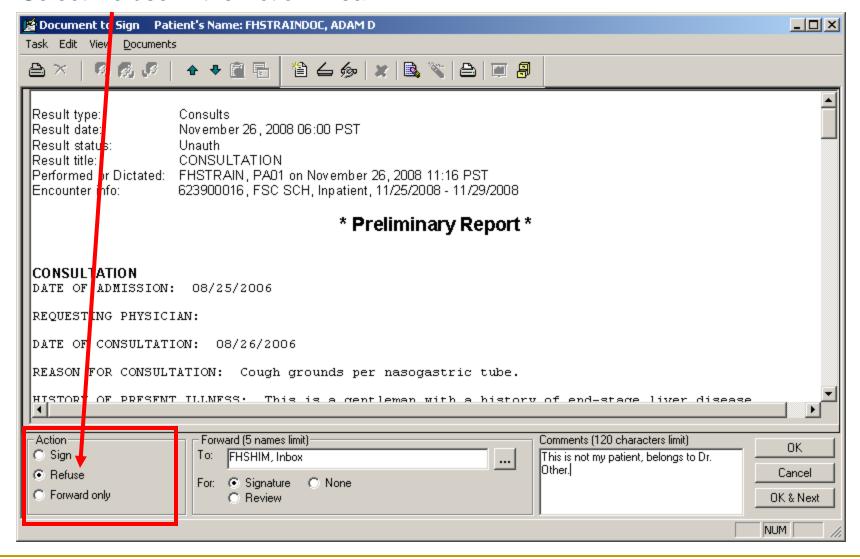

3. Select for **Signature** in the **Forward** area and type *FHSHIM*, *Inbox* in the **To** box.

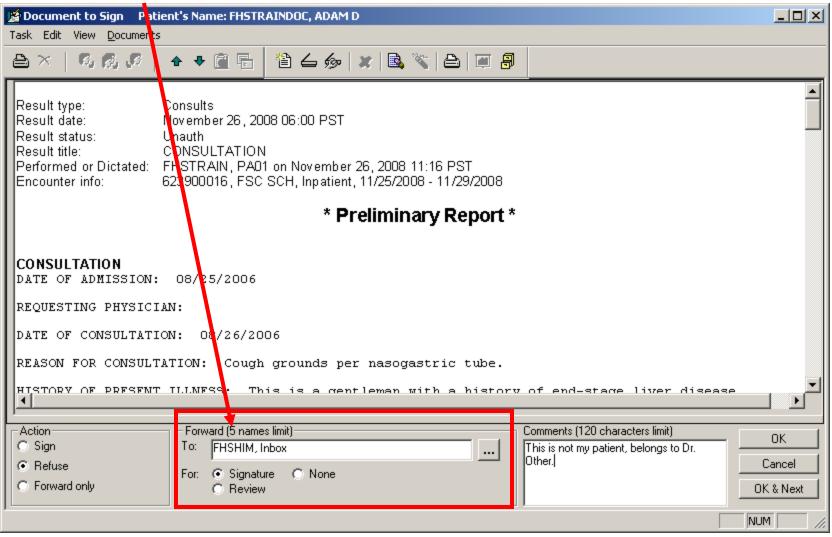

4. Type the reason the document is being refused in the **Comment** box and click **OK** or **OK** & **Next** to refuse and open the next document.

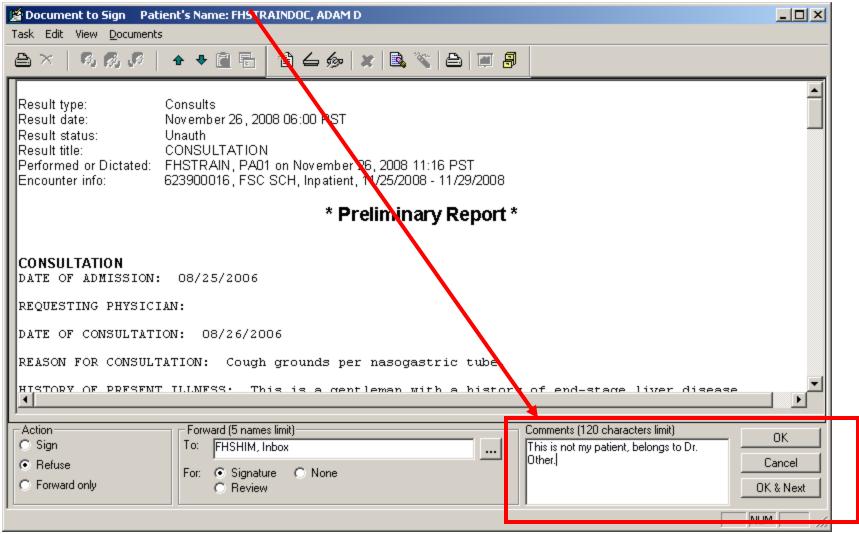

## Sign & Review - Refreshing

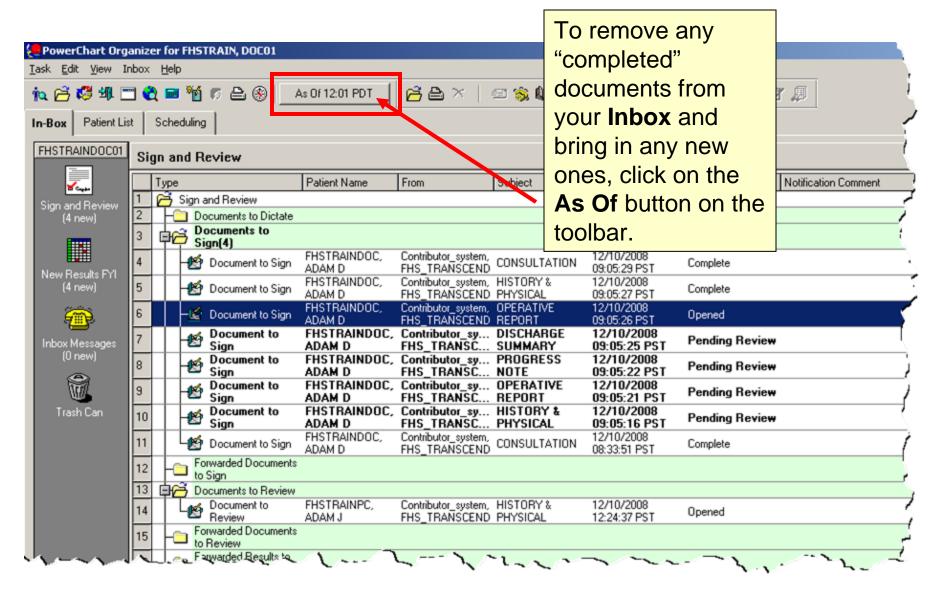

To view new results for your patients, click on **New Results FYI** on the left hand pane of the **Inbox** tab.

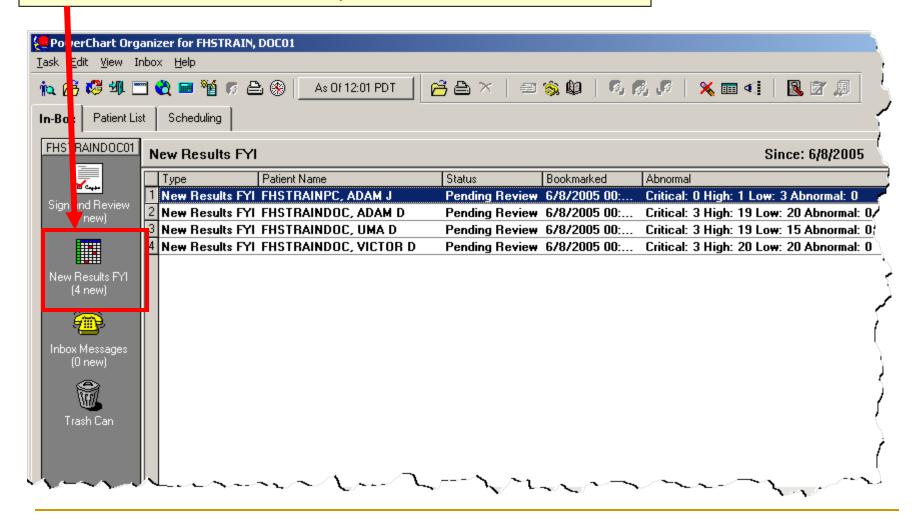

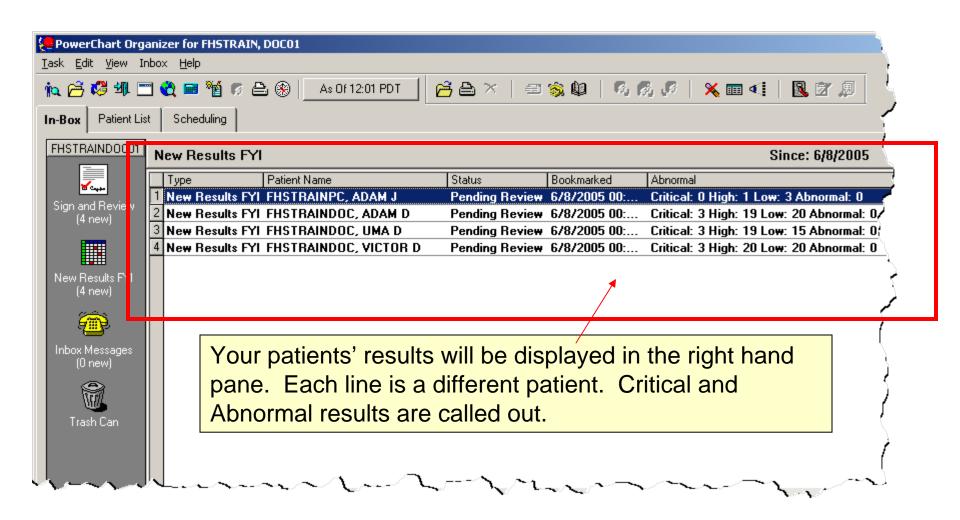

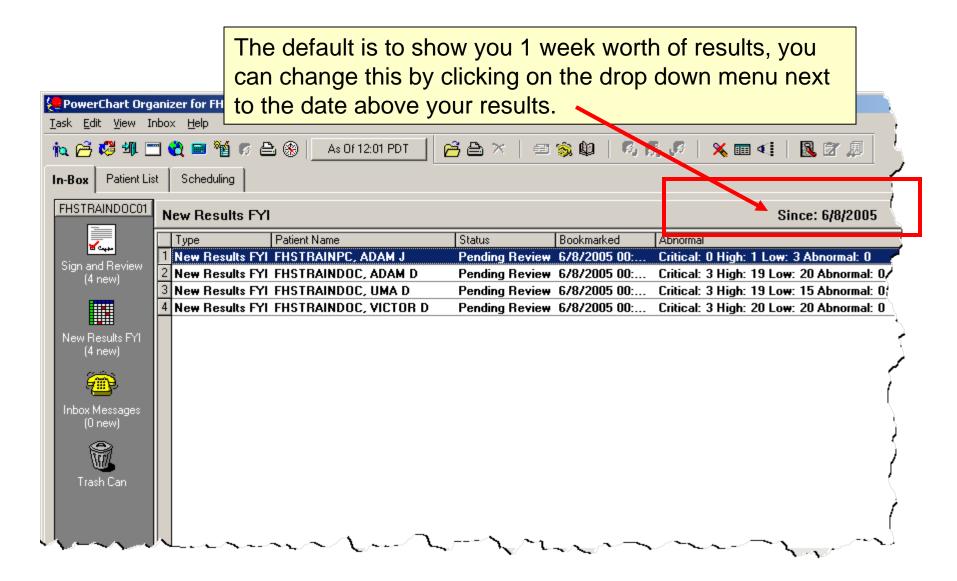

To view the new results, double click.

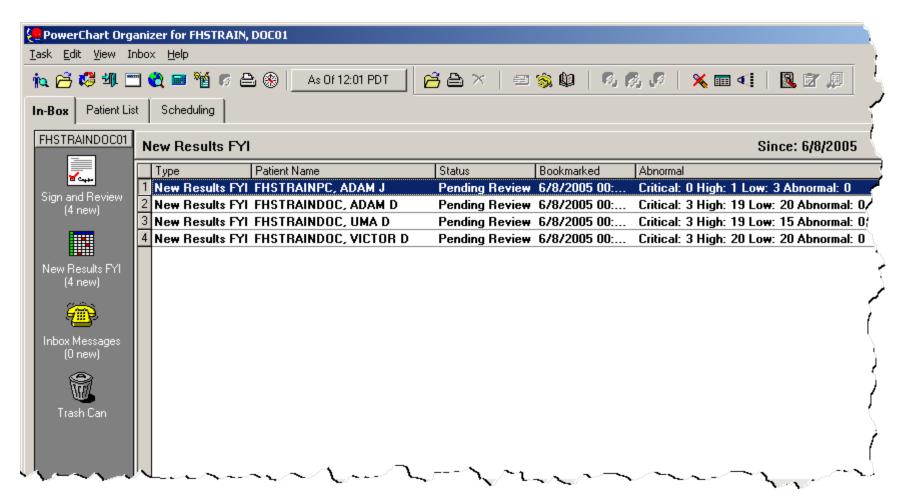

## **Bookmarking Results**

To let the system know that the results are no longer "new" to you, so that they drop out of your Inbox, you must bookmark the results. To do so, click on the **Bookmark** button on the toolbar.

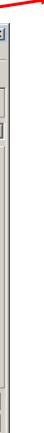

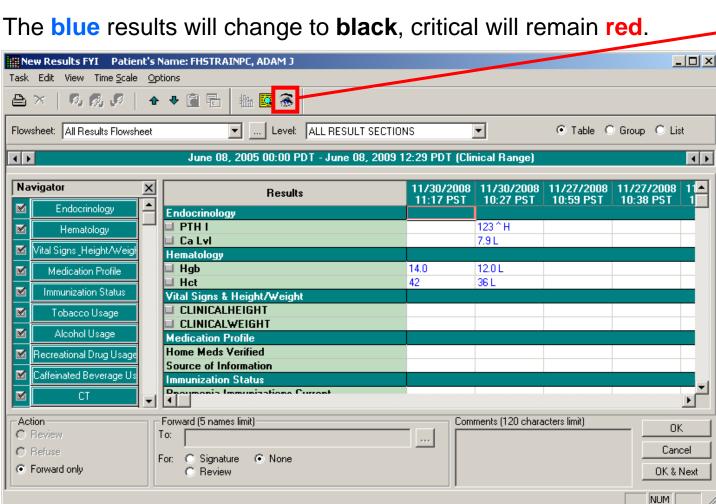

### Opening a patient's chart from Inbox

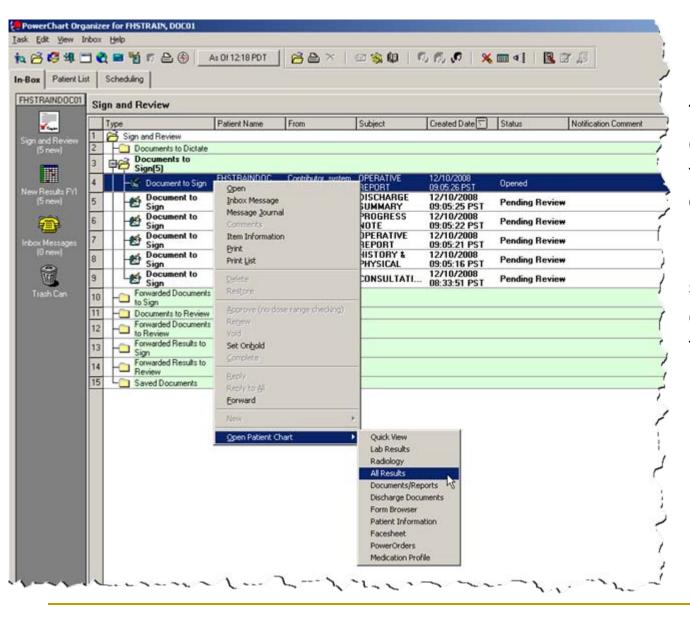

To open a patient's chart, right click on the patient's document in your Inbox, select Open Patient Chart, then select the tab in the chart you would like to go to.

## Searching for a patient's chart

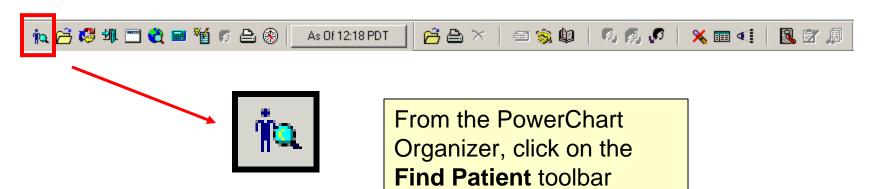

button to open the **Patient** 

Search window.

## Searching for a patient's chart

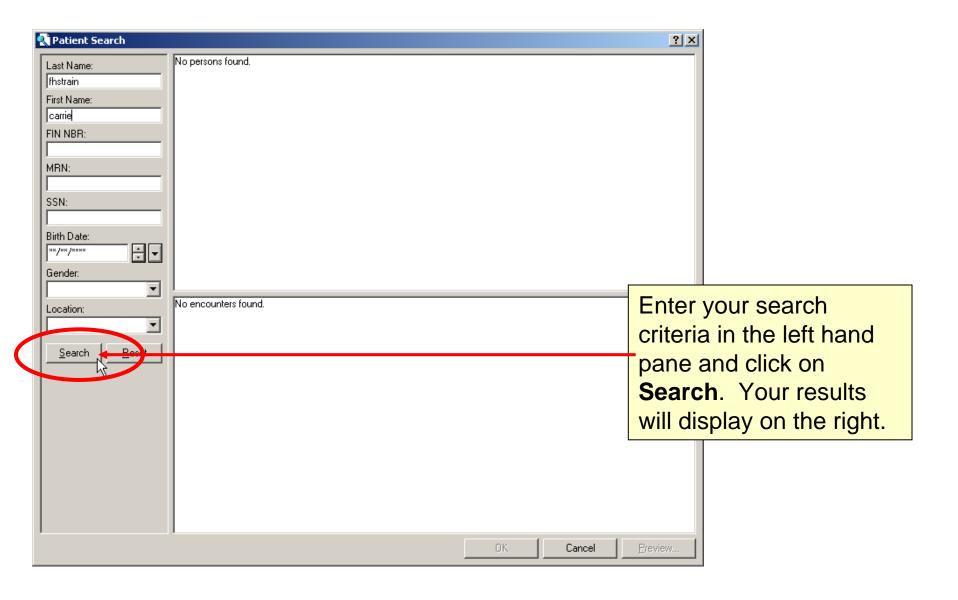

## Searching for a patient's chart

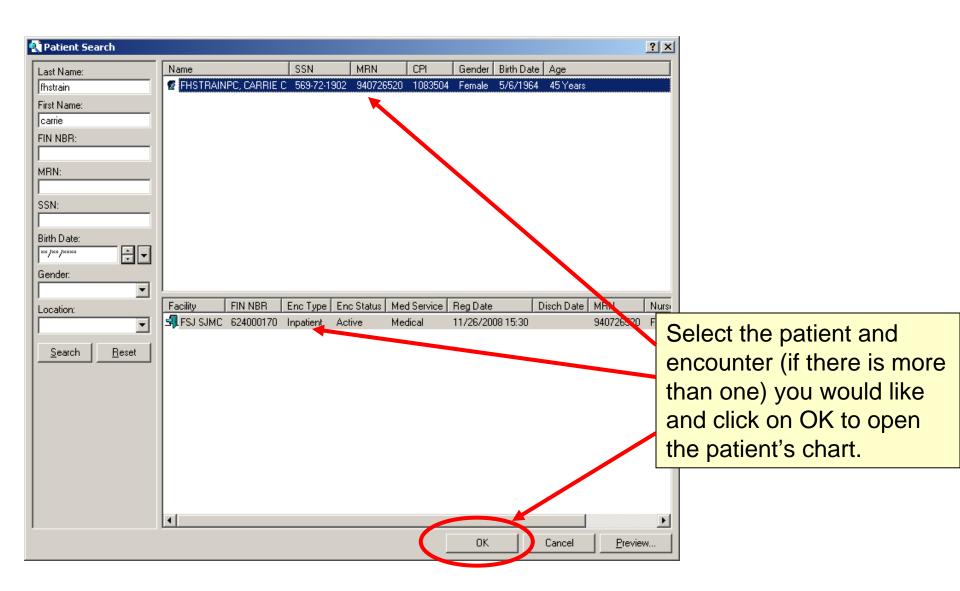

## Assigning a Relationship

Sometimes when you open a patient's chart, you will be prompted to assign a relationship to that patient. Typically you will select **Physician Consulting**, unless you are the primary care provider, in which case you could select one of the lifetime relationships.

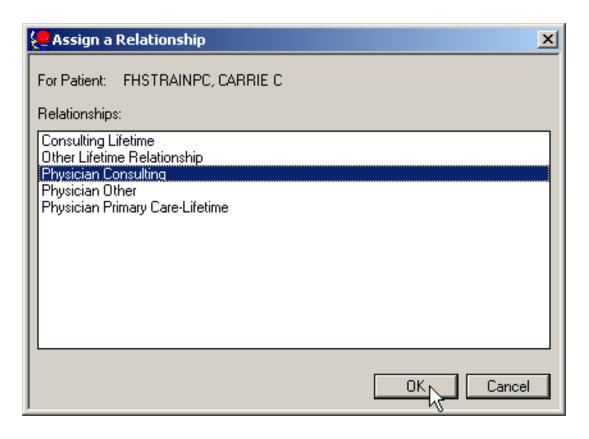

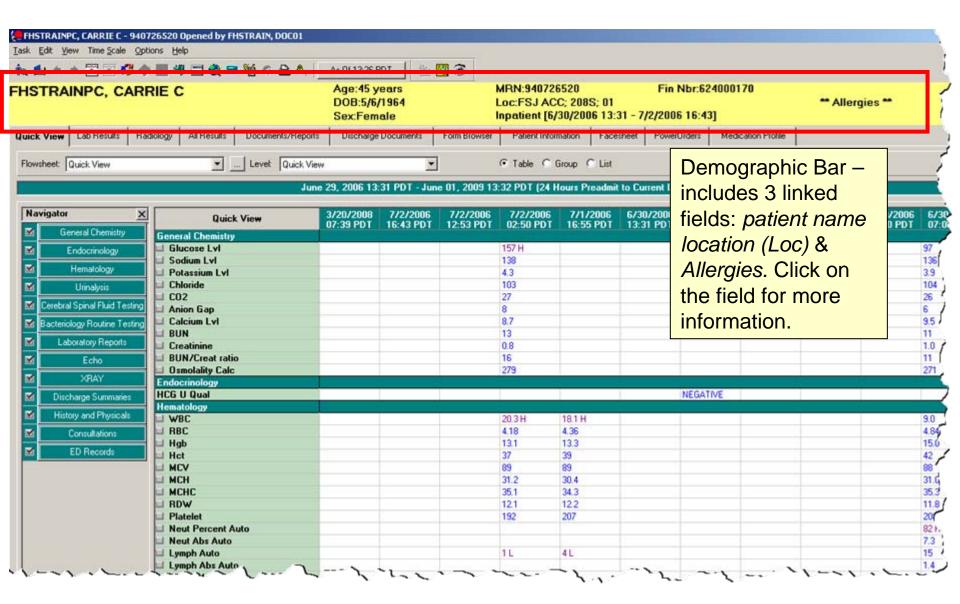

## Allergy Profile

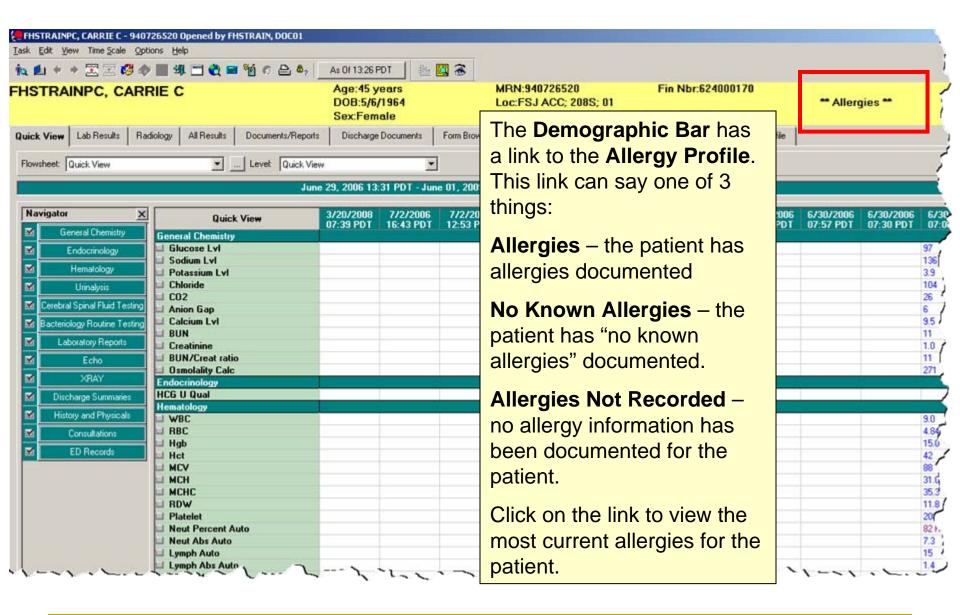

## Allergy Profile

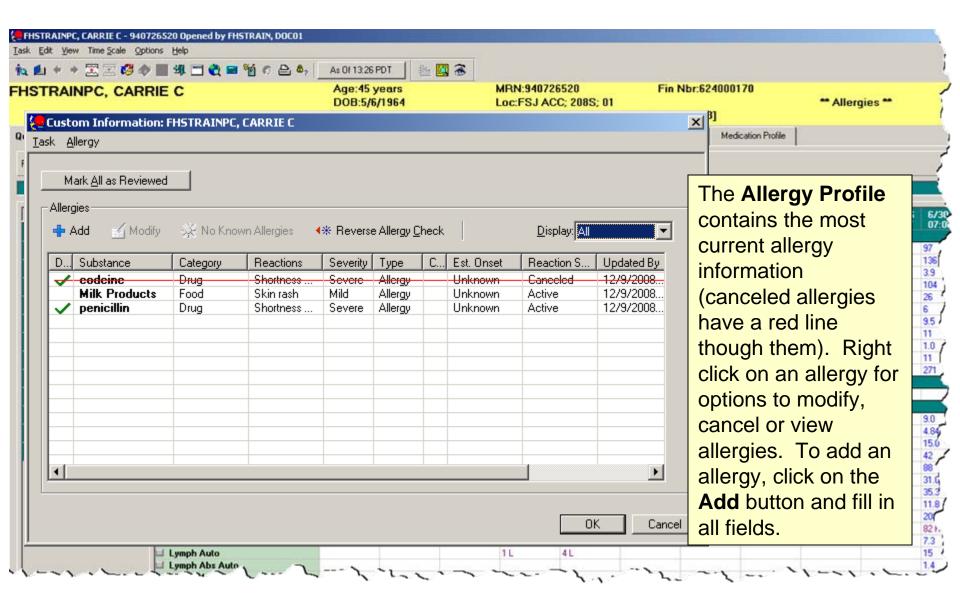

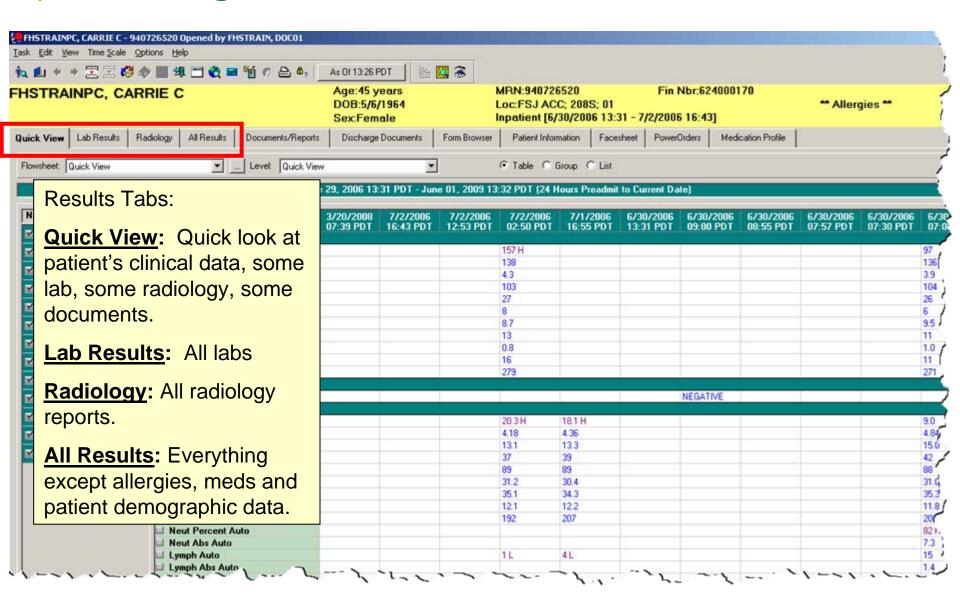

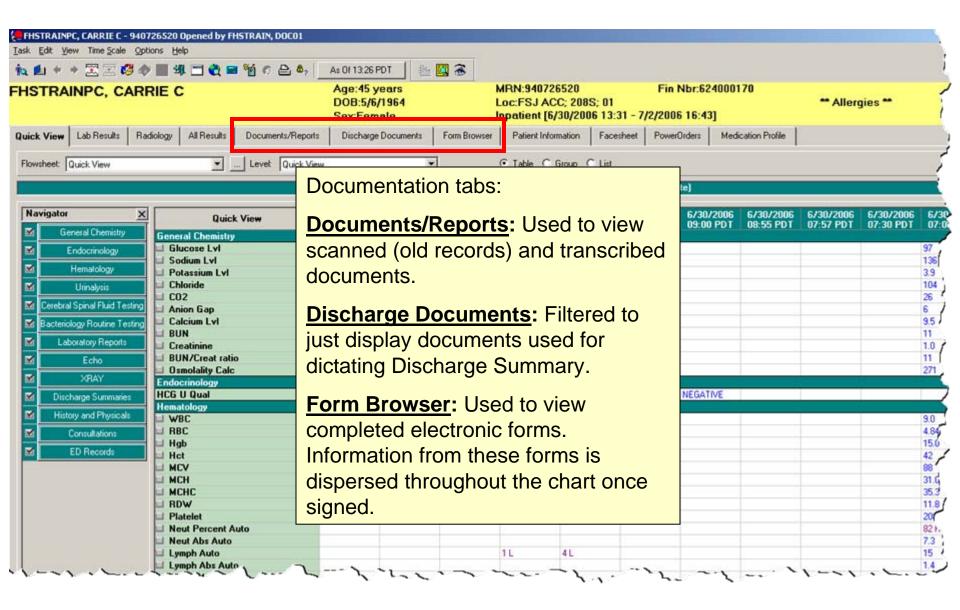

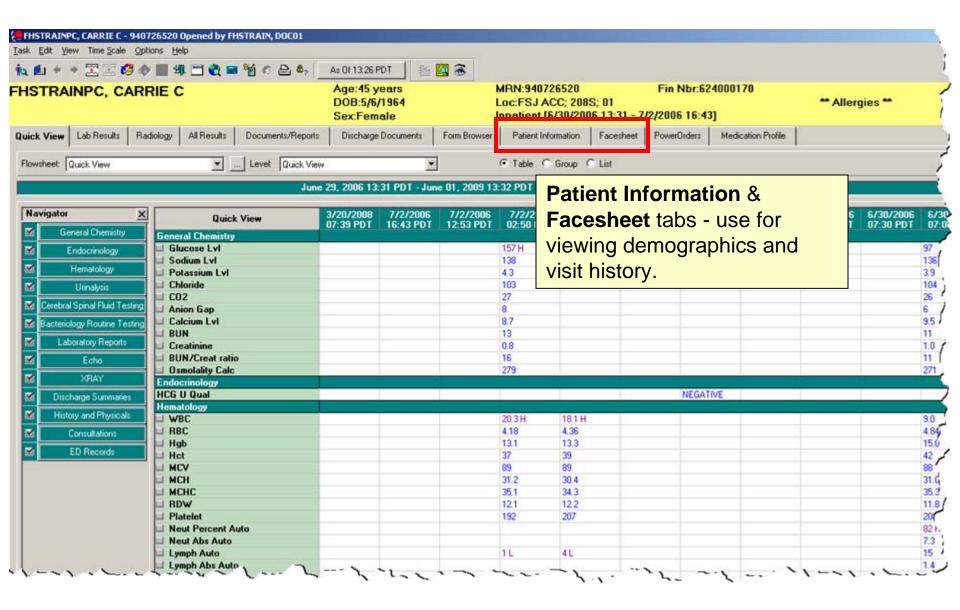

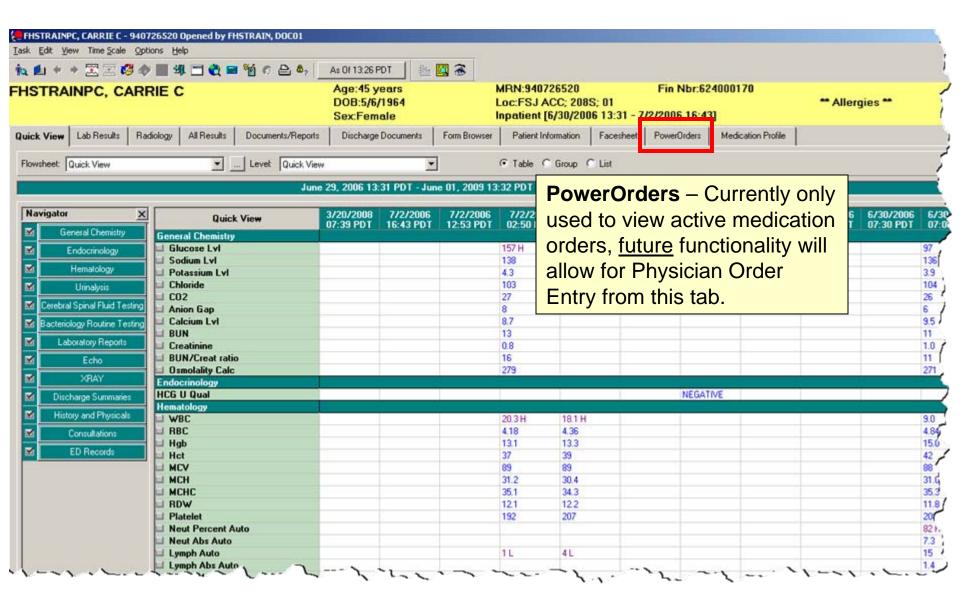

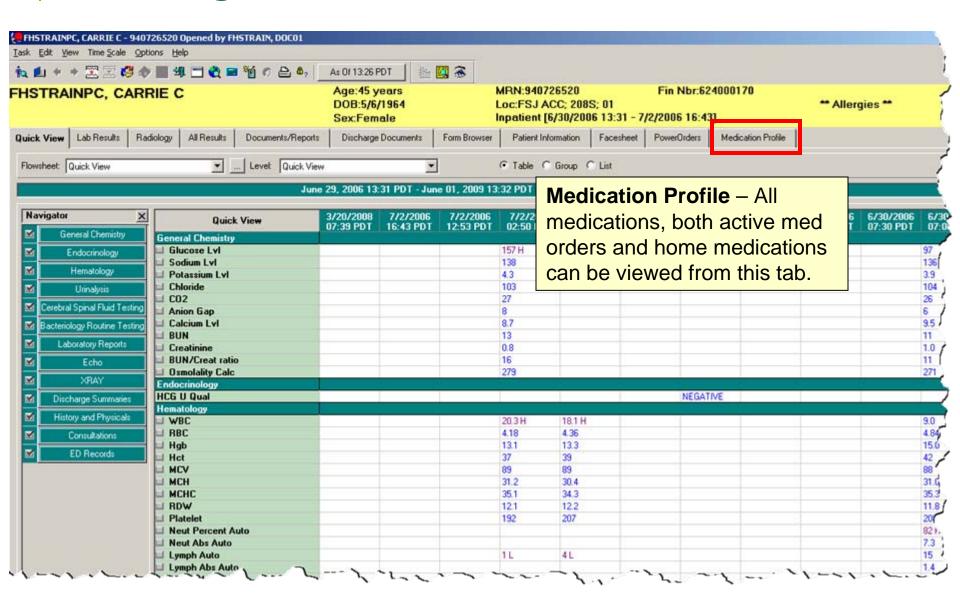

## Changing Search Criteria

The first seven tabs have a search criteria bar. You only see results display for the dates that are contained in this criteria. This criteria can be changed to show whatever date range you are looking for. To do this, right click anywhere on the green search criteria bar and select **Change Search Criteria**. The search criteria is "tab specific", the changes do not carry forward to the entire chart. Changing the search criteria in this manner will only temporarily change the criteria, but not change your defaults.

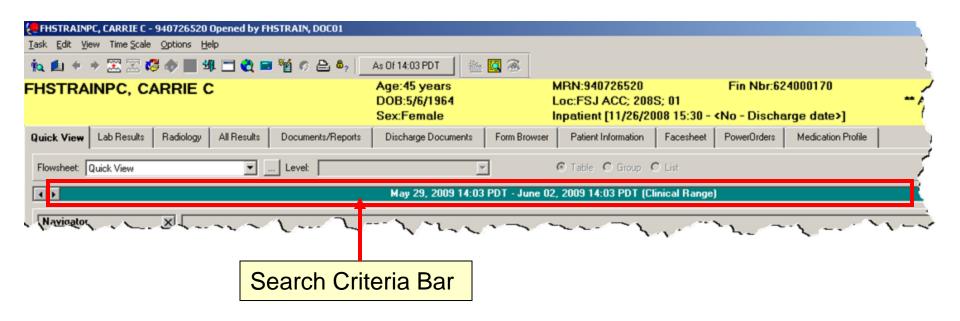

# Changing Search Criteria

Each of the first seven tabs has a "default" search criteria set. This can be changed if need be. Below is a table of what the default search criteria is set to for each tab.

| Tab name            | Default Search Criteria                                                                                      |
|---------------------|----------------------------------------------------------------------------------------------------|
| Quick View          | Back 3 days, forward 1                                                                                       |
| Lab Results         | Back 3 days, forward 1                                                                                       |
| Radiology           | Back 3 days, forward 1                                                                                       |
| All Results         | 24 hour prior to admission date (for whichever encounter is showing in Demographic bar) to the current date. |
| Documents/Reports   | All documents for the encounter you have selected (in Demographic bar)                                       |
| Discharge Documents | All documents for the encounter you have selected (in Demographic bar)                                       |
| Form Browser        | Back 72 days, forward 1                                                                                      |

# Finding Results

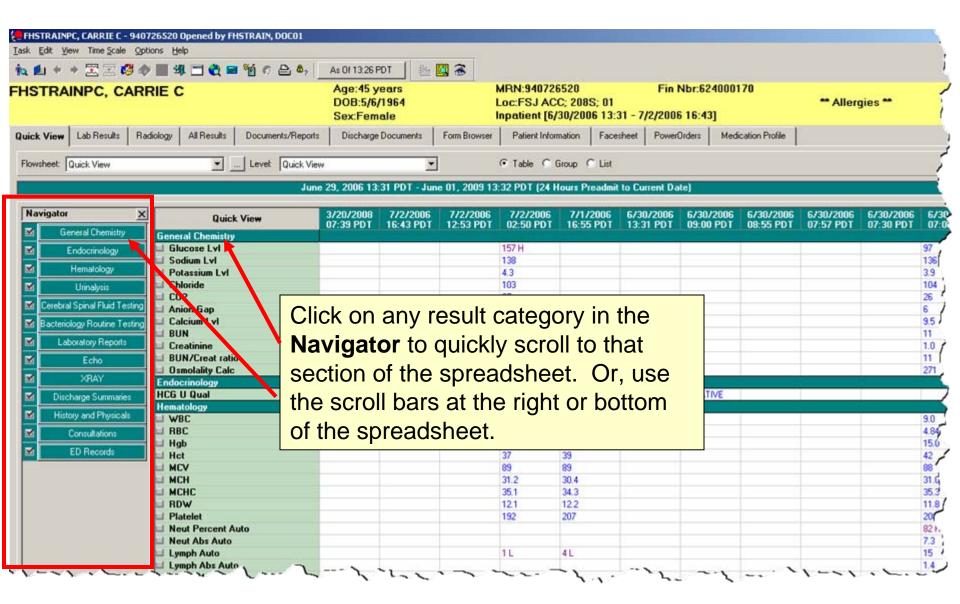

# Finding Results

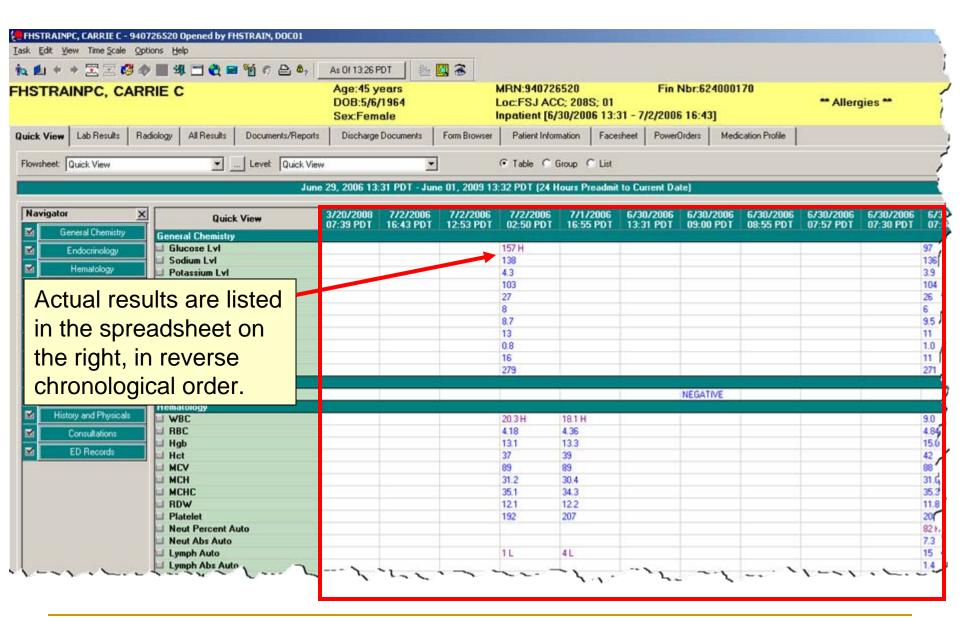

# Interpreting Results

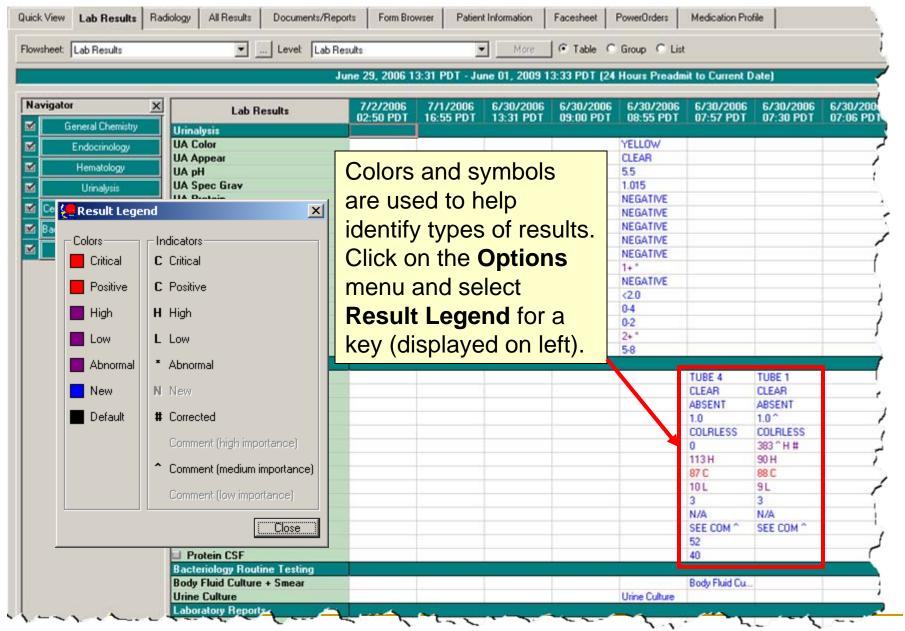

# Interpreting Results

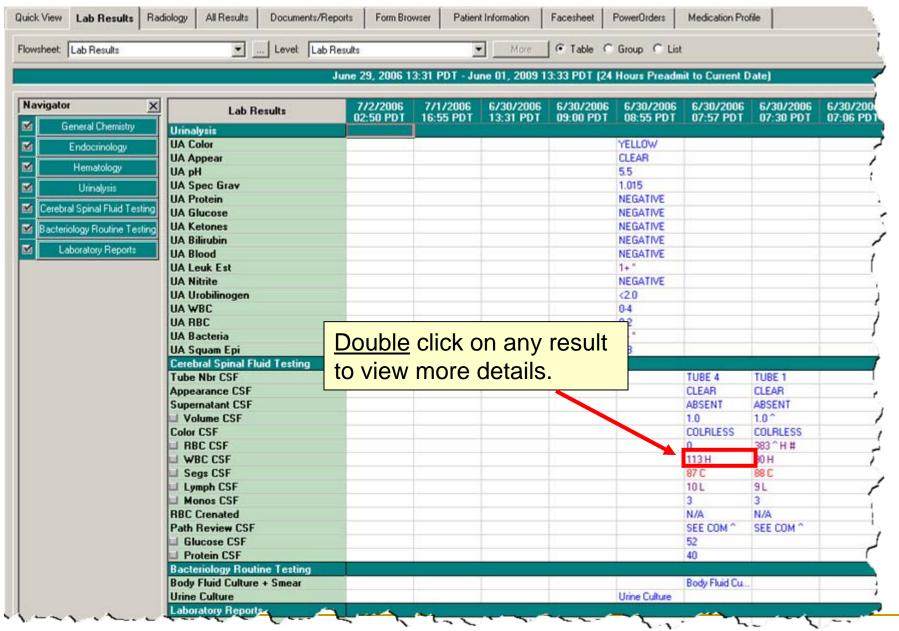

# Interpreting Results

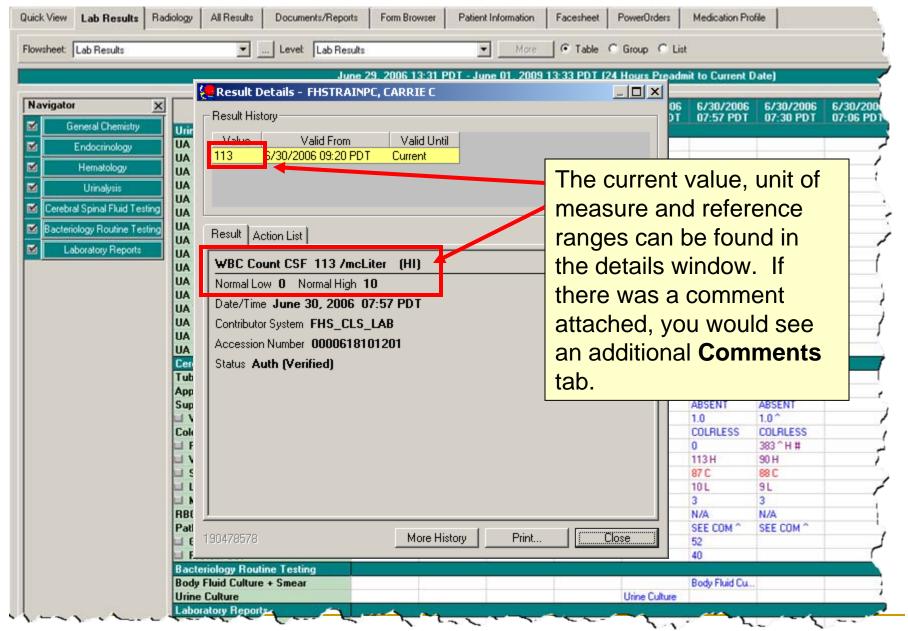

# Using the Navigator

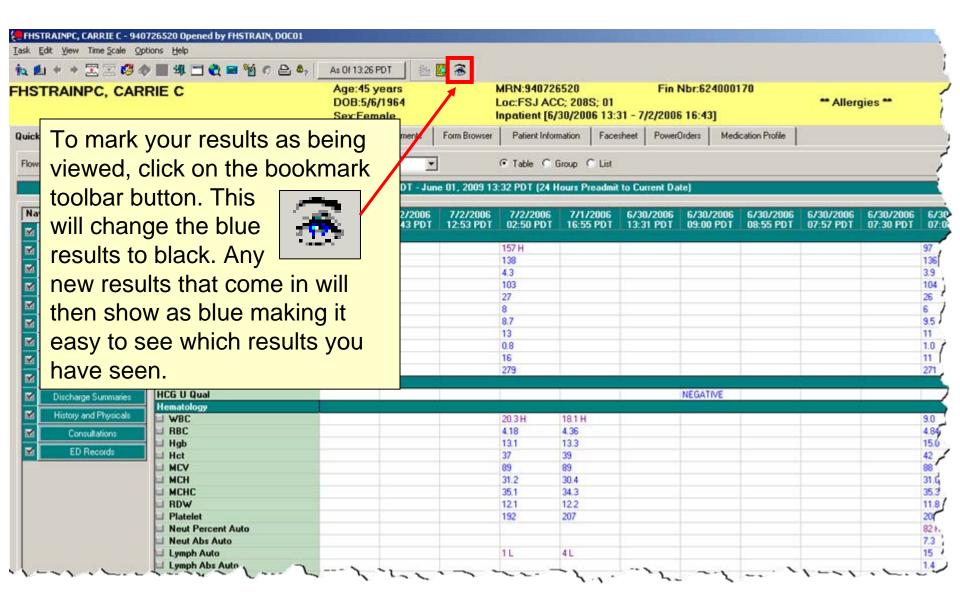

# Viewing Documents

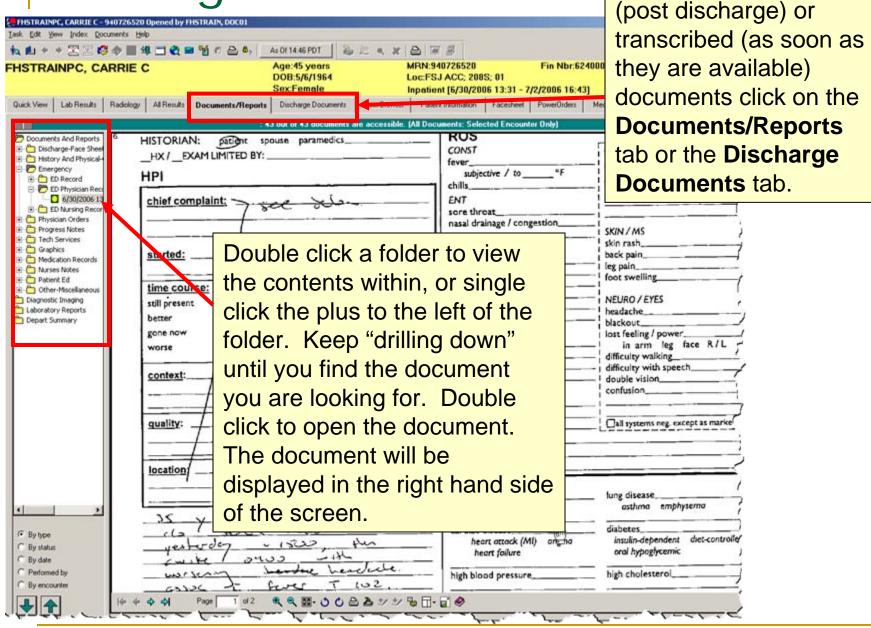

To easily view scanned

# Viewing Documents

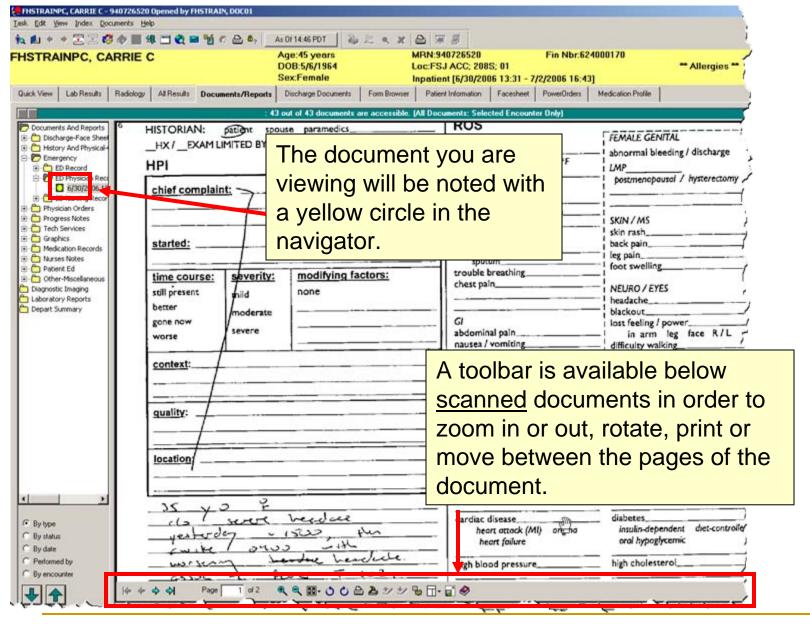

# Viewing Documents

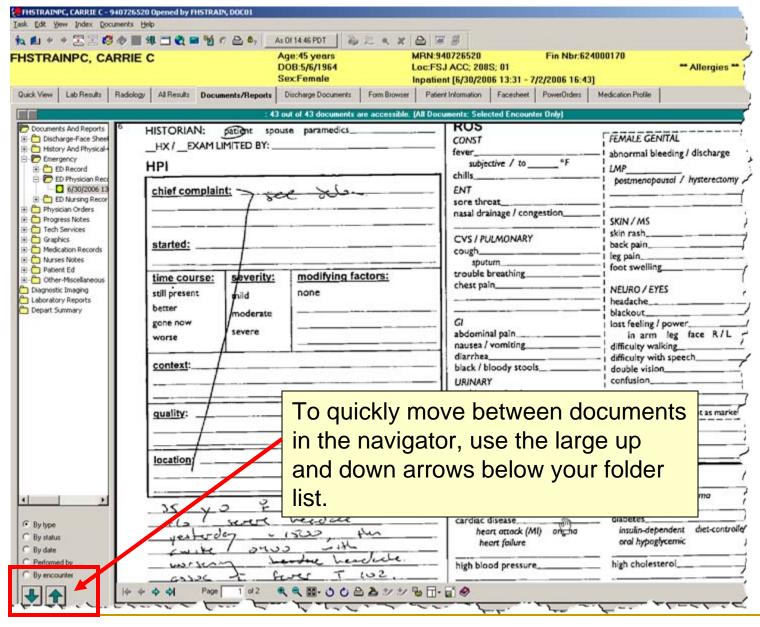

## Viewing Electronic Forms

Currently, the only electronic forms we are using are the Triage assessment in the ED, the Admission Med Rec form, and a couple "update" forms. More forms will be added in future phases of the project. To view this form, click on the **Form Browser** tab. Double click to open the form you wish to view.

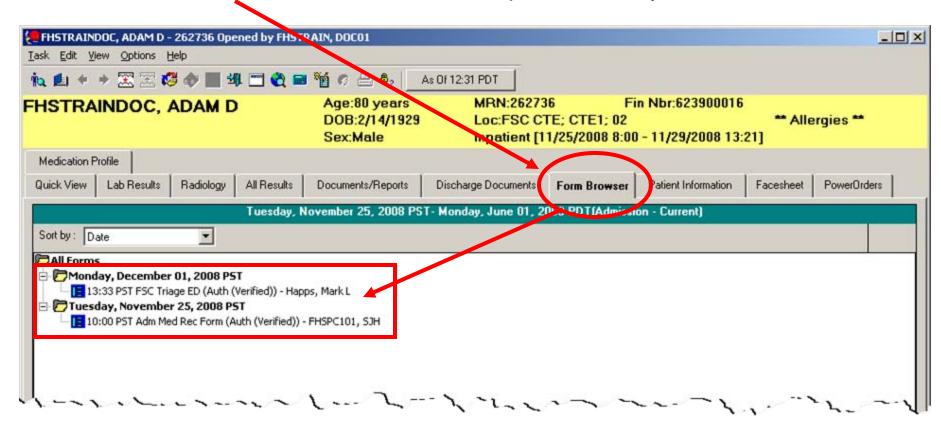

## Patient Information Tab & Subtabs

The **Patient Information** tab has 5 subtabs, which include information on Demographics, Visit history, and Patient-Provider relationships and Allergy information.

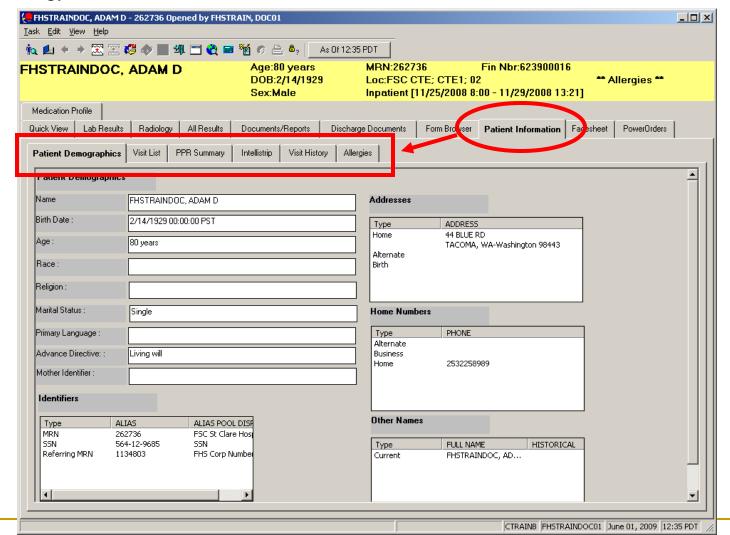

### Patient Information Tab & Subtabs

The **Visit List** subtab shows current and previous encounters for a patient. To switch the chart to a different encounter than what is listed in the yellow **Demographic Bar**, double click on the encounter you would like and click **Yes** to the message that pops up. The encounter you selected will then display in the **Demographic Bar**.

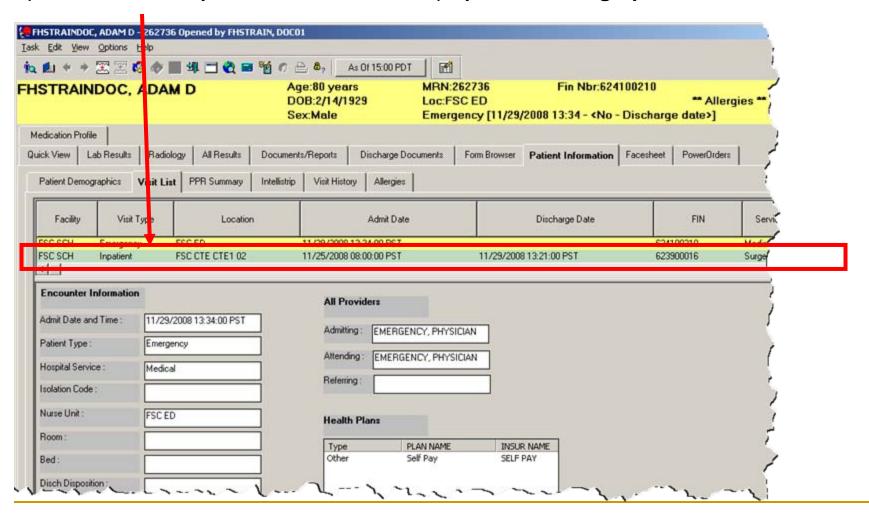

#### Facesheet Tab

The **Facesheet** tab is a quick look at patient information, including demographic data, admitting and attending physician, next of kin, and reason for visit.

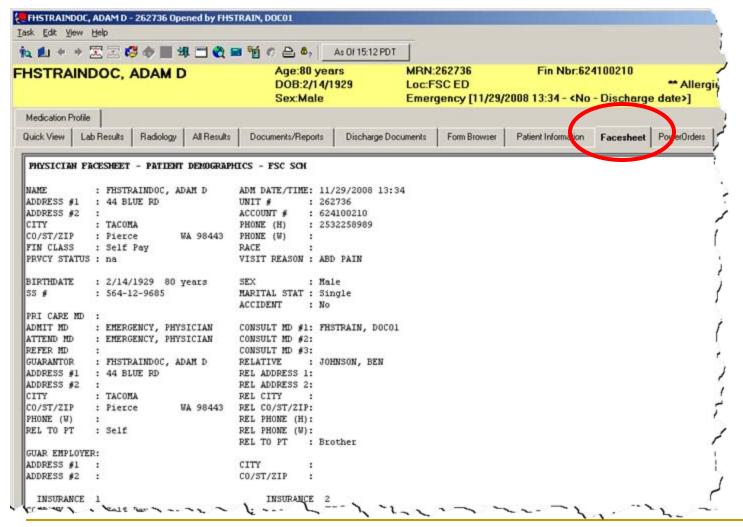

### **Medication Profile Tab**

The **Medication Profile** tab is a current list of a patient's active hospital med orders and up to date home medications. Each section has a **Current** and a **Past** folder which contains the medications. To expand the **Past** folder in either section, click on the plus (+) to the left of the folder.

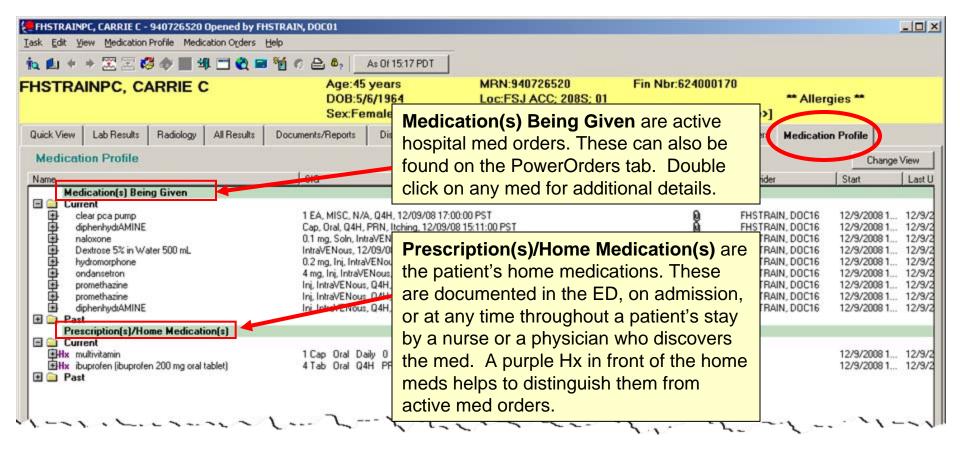

# Closing the chart and returning to the Organizer

To close the chart, single click on the **Close** button at the end of the blue **Title Bar**.

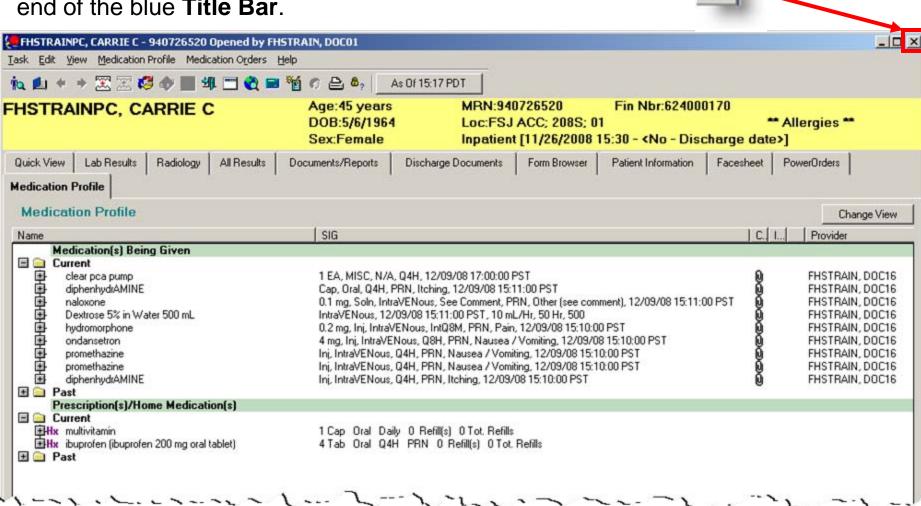

# Closing the chart and returning to the Organizer

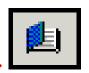

To leave the chart open and return to the **Organizer**, click the **Open Organizer** button on the toolbar.

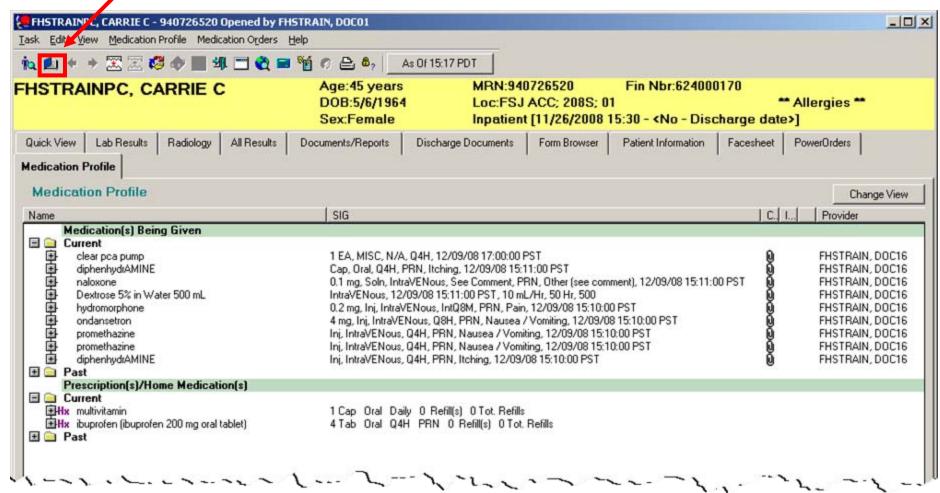

# Logging out of PowerChart

To exit the application, single click on the close button at the end of the blue title bar in the **PowerChart Organizer**. OR....

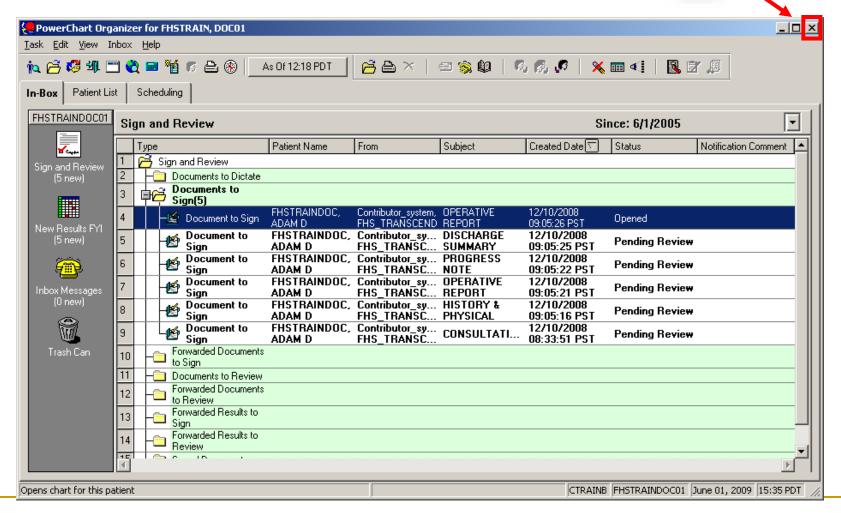

## Logging out of PowerChart

OR... You can click on the Task menu and select Exit.

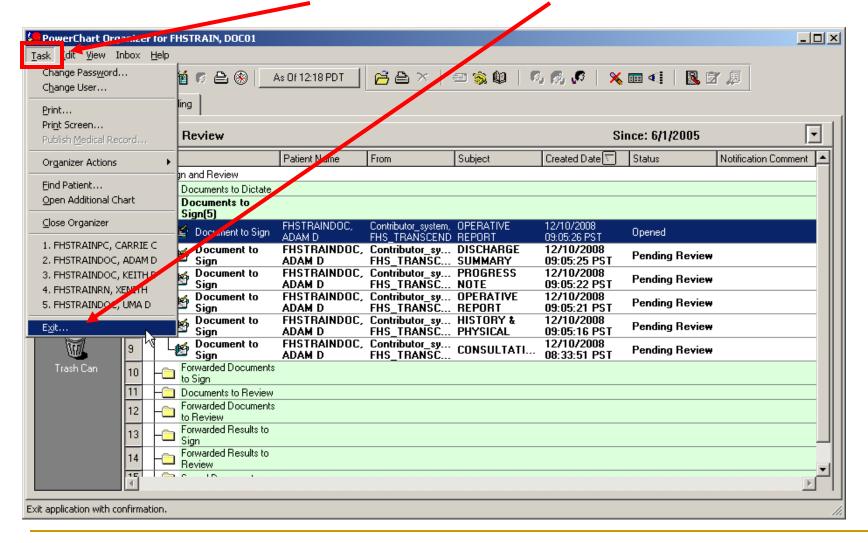